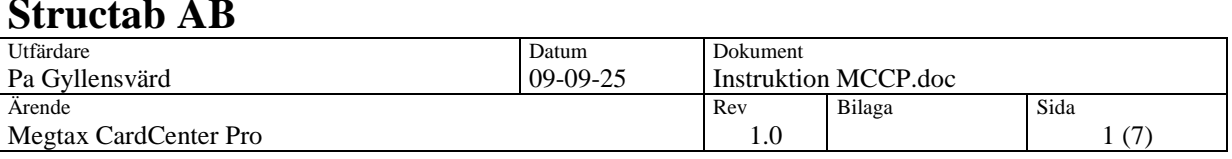

# MegTax CardCenterPro

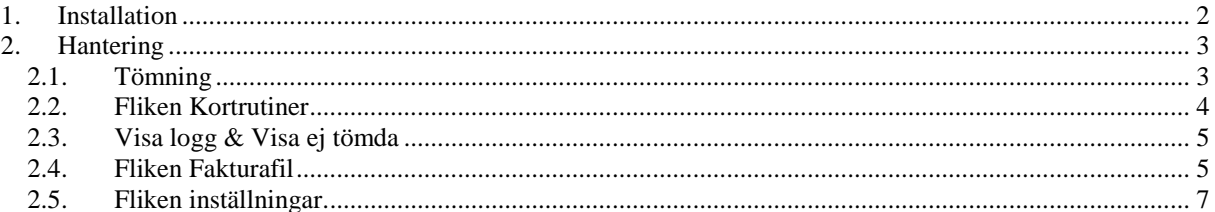

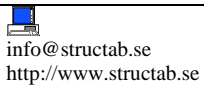

雷

Telephone: int +46 35 187 187 Telefax: int +46 35 100 887

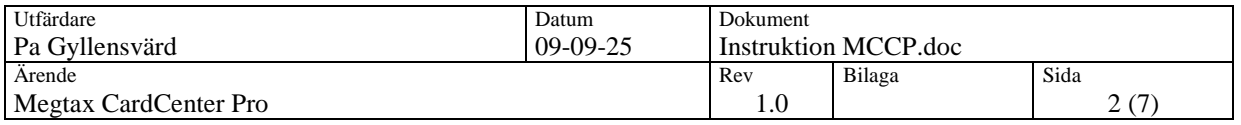

## **1. Installation**

Installera programmet och följ anvisningarna. Som standard installeras programmet i följande mapp-C:\Megtax. Om programmet installeras på annan plats, bör det vara på en uppmappad enhet i den dator som kör programmet. I o*perativsystemet Vista kan det uppstå problem om megtaxbiblioteket läggs direkt under C:. I dessa fall kan man antingen välja att köra programmet som administratör eller installera programmet på annan plats.*

Vid användande av kortläsare av modellen OmniDrive Professional USB måste speciella filer hämtas och läggas till i installationen. Dessa filer ska läggas i mappen C:\Megtax\Hdal och genvägen på skrivbordet som skapades vid installationen måste pekas om till den nya programfilen Ladda4usb.exe istället. *Vid användande av OmniDrive Professional USB ska läsarens drivrutiner installeras innan denna ansluts. I de fall som läsaren installeras i operativsystemet Vista måste drivrutinerna väljas manuellt. (enhetshanteraren)*

Licensnyckel kommer att frågas efter vid första starten och kan då begäras av Structab AB. Efter att installationen är klar, uppdatera programmet genom att under hjälpmenyn kontrollera om det finns nya versioner att hämta.

Programmet är ett enanvändarprogram och ska därför köras från en och samma dator. (Där läsaren är installerad) Programbiblioteket kan efter installationen flyttas till valbar nätverksenhet eller väljas redan vid installationen.

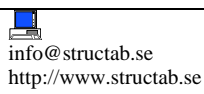

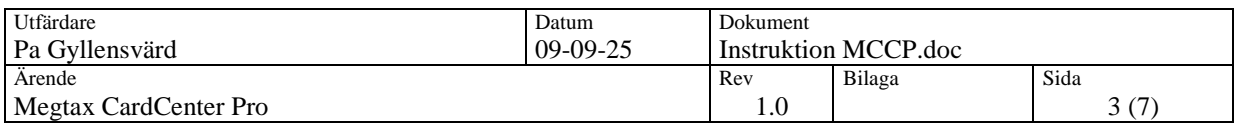

## **2. Hantering**

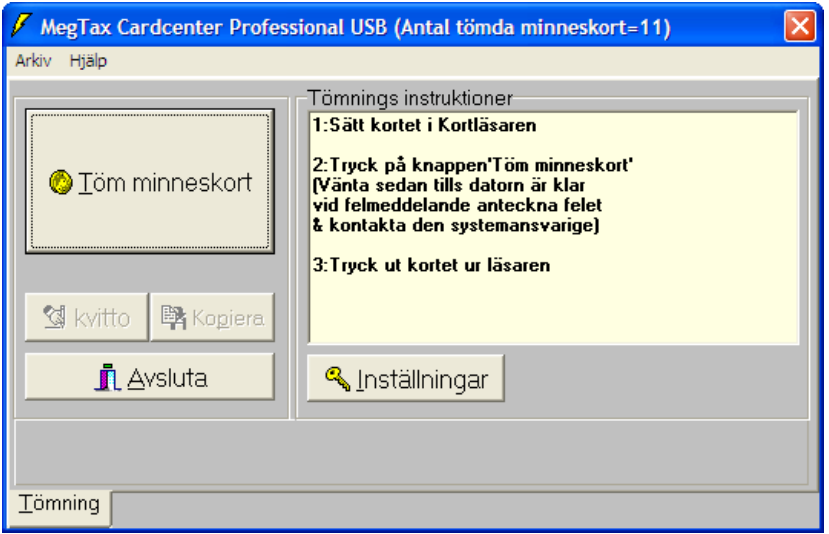

#### **Administrations inställningar**

Klicka på inställningar.

Ange lösen megtax som är det lösenord som läggs som standard vid installationen. Detta lösenord kan ändras av användaren, *se under fliken kortrutiner.*

Nu visas det fler flikar i programmets nedre del.

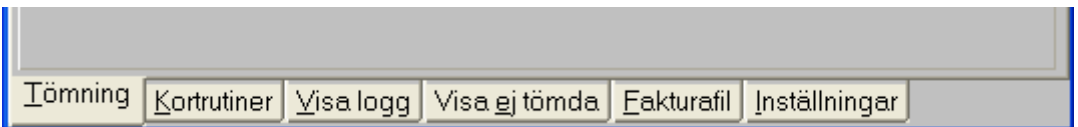

#### **2.1. Tömning**

Tömning av minneskort sker genom att efter att kortet satt i läsaren och knappen **Töm minneskort** trycks. Då identifierar programmet vilket fordon som kortet tillhör via databasen som lagt upp under fliken inställningar, skapar en ekonomifil och laddar kortet med tariffen på nytt.

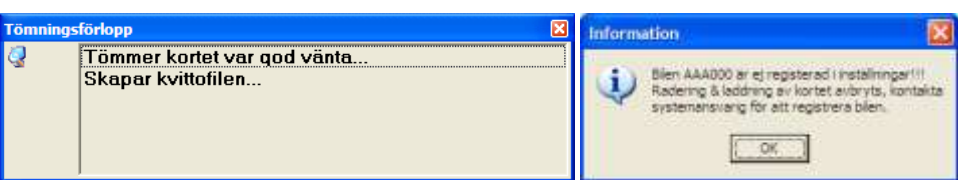

För att detta ska kunna ske måste fordonet vara upplagt i databasen med registreringsnummer samt vilken laddfil (tariff) som fordonet använder sig av. (se fliken inställningar)

Efter att kortet är tömt kan ett tömningskvitto skrivas ut både med automatik, (se fliken kortrutiner) eller genom att manuellt väljas med knappen kvitto. Dessa utskrifter kan även skrivas ut vid ett senare tillfälle under fliken fakturafil. Ekonomifilerna kan även kopieras över på externt minne genom knappen kopiera.

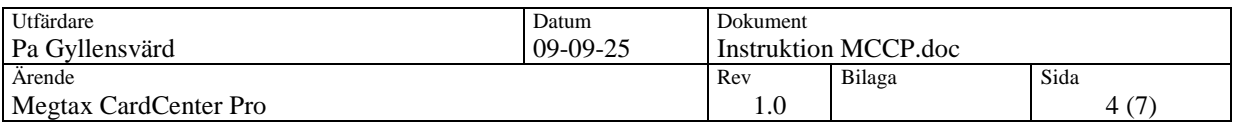

## **2.2. Fliken Kortrutiner**

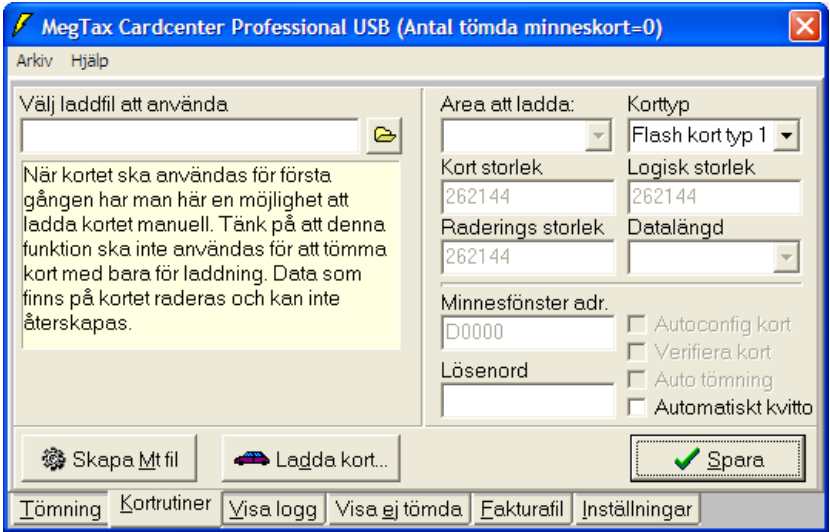

Under denna flik kan minneskort laddas utan att tömmas först. En funktion som mest är avsedd för att ladda upp nya kort. OBS! Om detta görs med ett kort som innehåller ekonomidata kommer detta att raderas!

Välj först en laddfil. Klicka på öppna rutan så öppnas det bibliotek som innehåller tariffiler. Klicka sedan på "ladda kort".

En varning kommer upp. Tryck "No" för att bekräfta laddningen.

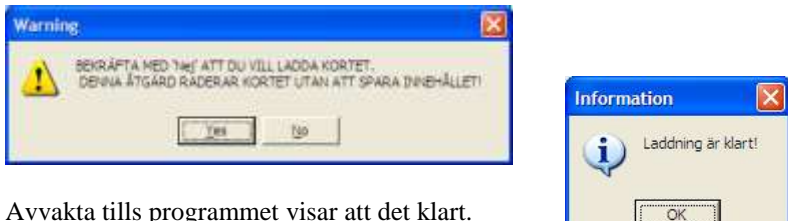

Avvakta tills programmet visar att det klart.

På denna flik kan man även byta ut det lösenord som krävs för att komma åt inställningsflikarna. Byt helt enkel ut det som står i rutan "lösenord" och klicka på spara. I denna del av fliken finns även inställningen för automatisk utskrift av tömningsrapporter. Dessa skrivs ut direkt vid tömningen om denna funktion är vald.

Här finns även knapp för att göra manuella ekonomifiler av rådatafilen från taxametern. Vid klick på knappen "Skapa Mt fil" skapas efterbehandlingsfiler utav de manuellt inlagda rådatafiler som lagts i mappen indata.

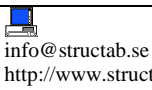

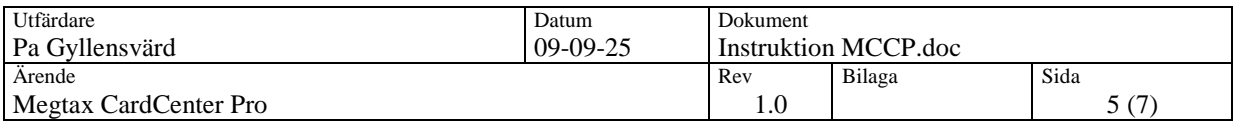

## **2.3. Visa logg & Visa ej tömda**

Dessa två flikar visar en logg över vad som hänt i programmet och en flik som visar när fordonen som är upplagda i databasen tömt senast.

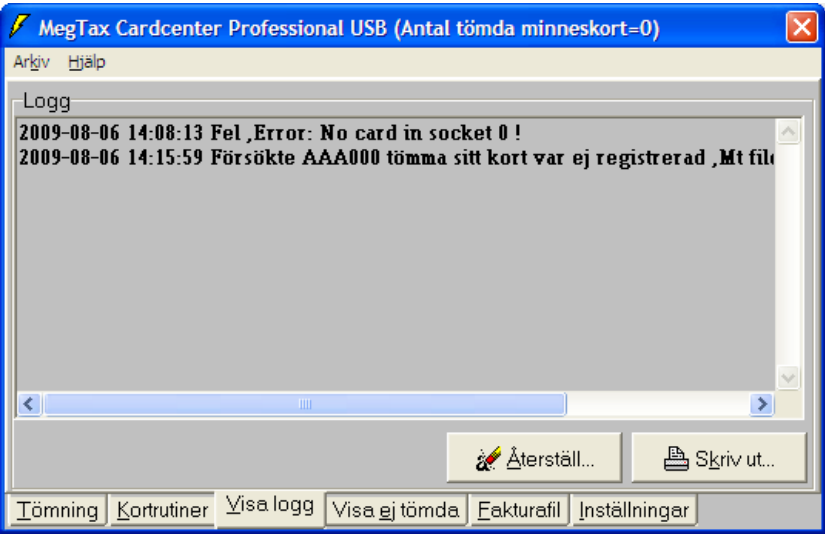

## **2.4. Fliken Fakturafil**

Denna flik visar vilka bilar som har tömt och inte ännu har skapats fakturafiler av. Här kan man även skriva ut tömningsrapporter på dessa tömda fordon.

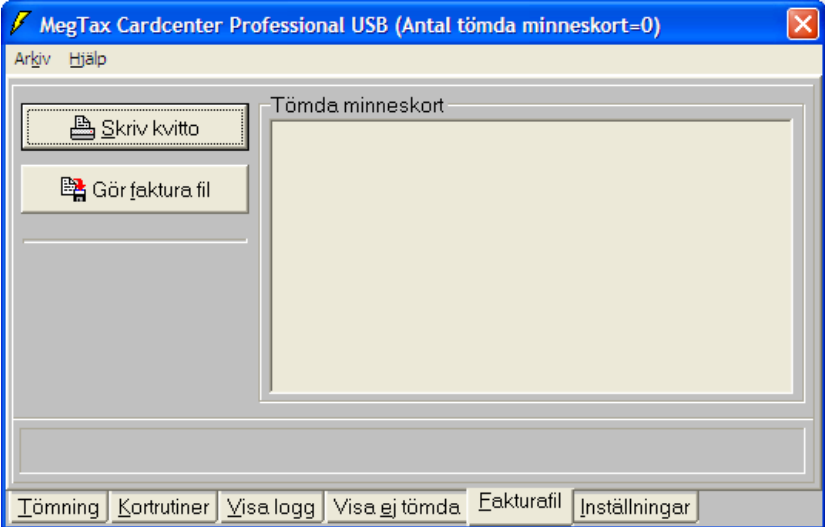

## **2.4.1. Kvittoutskrifter**

Klicka på knappen "Skriv kvitto".

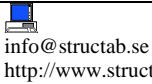

雷

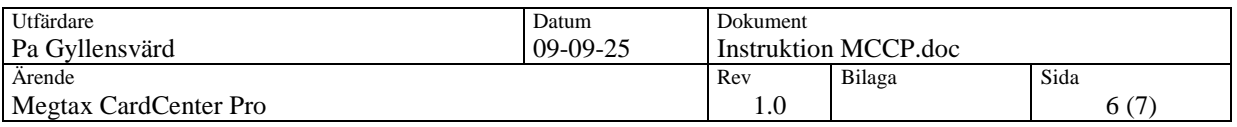

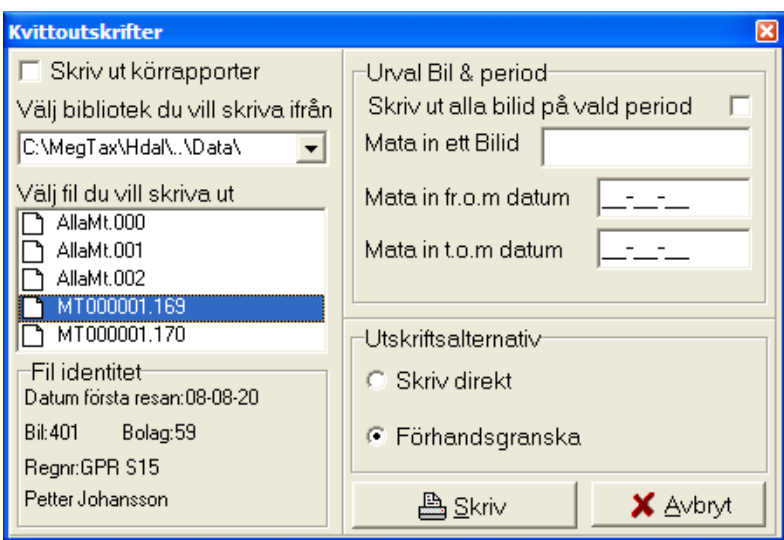

Välj fil du vill skriva ut genom att markera den i listan. Då identifierar programmet vilket fordon som filen tillhör. Om man enbart vill skriva ut eller leta efter körrapportsfiler markeras kryssboxen uppe i vänstra hörnet. I annat fall kommer både kvitto och körrapportsrapporten att skrivas ut.

#### **2.4.2. Tillverka faktura fil.**

Klicka på knappen "Gör faktura fil".

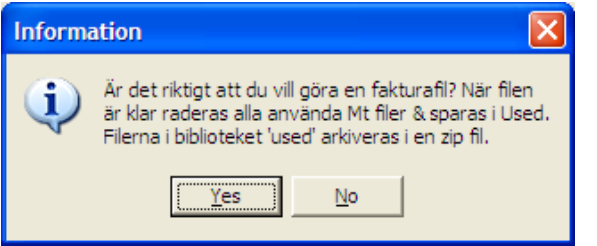

Gå vidare genom att välja "Yes".

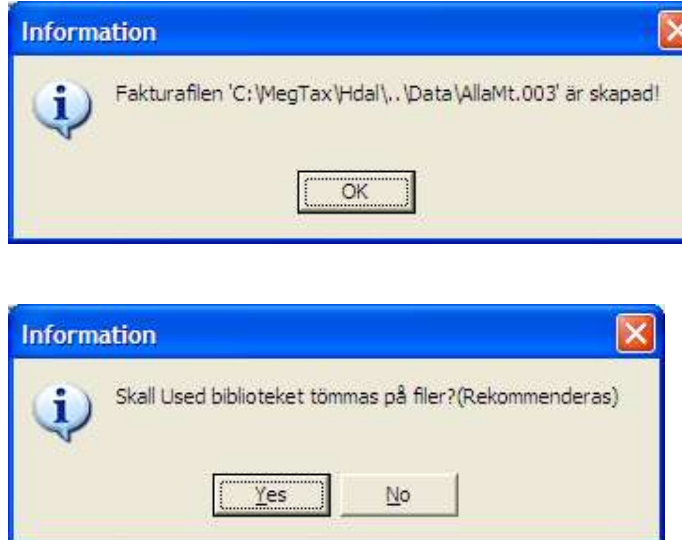

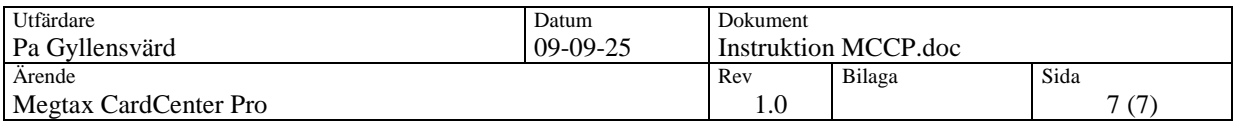

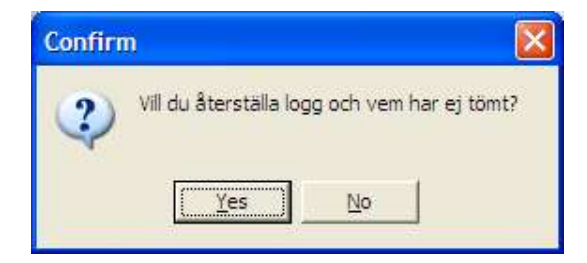

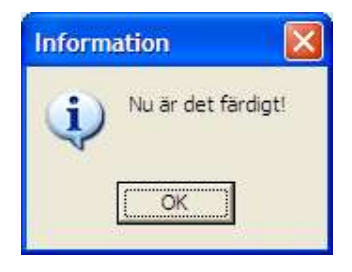

Nu har det skapats filer för inläsning av efterbehandlingen i respektive företagsmapp som angetts på respektive fordon i databasen på fliken inställningar. (se nästa avsnitt)

## **2.5. Fliken inställningar.**

Här kan nu fordonen läggas upp. Viktigast är det att registreringsnummer och laddfil anges, då det är bilens reg. nummer som identifieras vid korttömning. Uppgifterna om namn och adress är mer för tömningscentralens skull. Fältet "Mt filbiblioteket" används då tömningscentralen arbetar med mer än ett företag i efterbehandlingen. Vid skapande av fakturafil skapas en inläsningsfil för varje sökväg som angetts här. E-postadressfältet används då en e-post modul är kopplad till CardCenter.

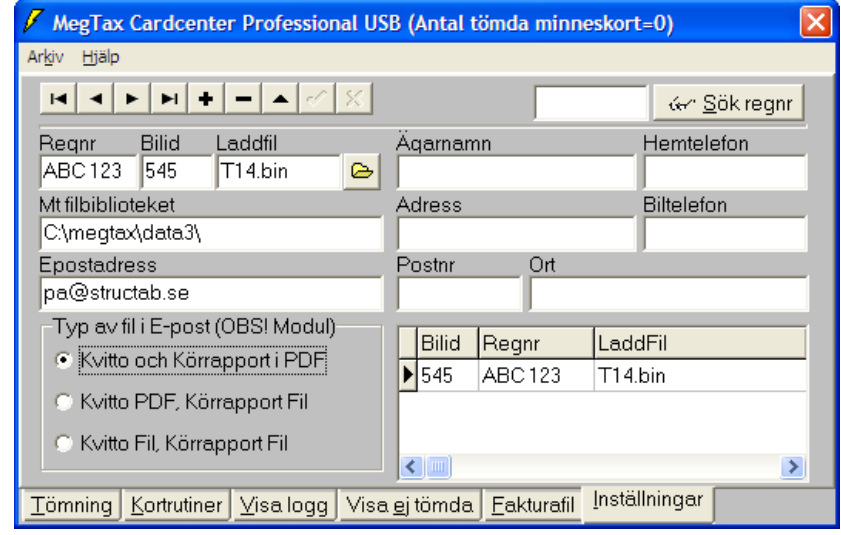

I underliggande inställningar väljs då hur informationen ska skickas.

För att kunna mata in/ändra/ta bort poster måste dessa knappar användas.

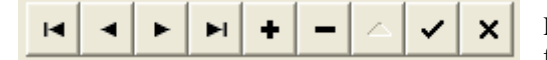

Flytta sig bland registrerade poster: Det gör man med de fyra första knapparna ifrån vänster räknat, då gäller första posten, föregående post, nästa post och sista posten som finns registrerad i databasen

Inmatning ny post: Tryck knappen för ny post bland navigationsknapparna (+) eller motsvarande tangent enl. tool-tips. Fyll därefter i uppgifter och spara med navigationsknappen för spara eller motsvarande tangent.

Ändring av post: Sätt markören i önskat fält, skriv dit nytt värde och spara på navigationsknapp (V). Ta bort post: Tryck navigationsknapp (-) eller motsvarande tangent och bekräfta fråga.

Ångra ny/ändring: Tryck navigationsknapp (X) eller motsvarande tangent. Går bara innan posten sparats.